# Instructions for Completing the 2022-2023 School Nutrition Online Application Renewal

Step 1: Go to <a href="https://www.ncchildnutrition.org/snp/NcidLogin.aspx">https://www.ncchildnutrition.org/snp/NcidLogin.aspx</a>

Step 2: Enter NCID User Name and Password and click "Login"

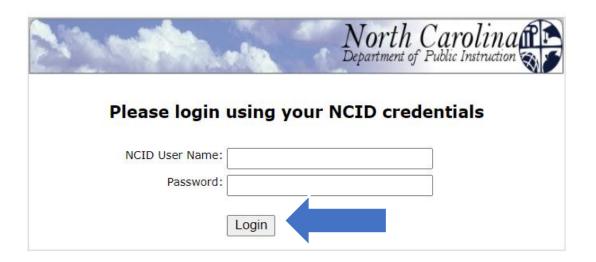

Step 3: Click on green "Continue"

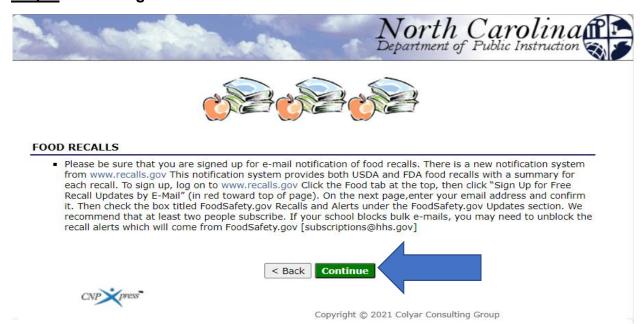

# Step 4: Change "Year" to 2022-2023

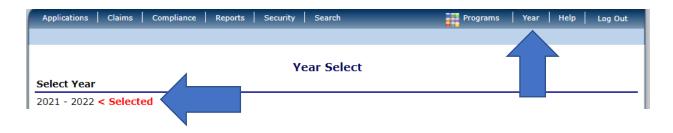

Step 5: Select "Applications" tab

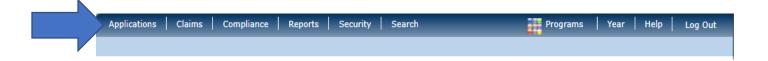

Step 6: Select "Application Packet"

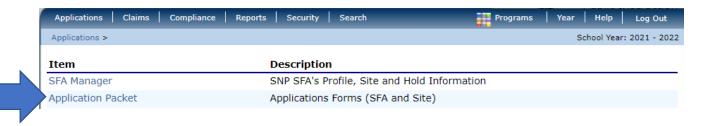

Step 7: Select "Enroll"

#### The SFA has not started in the current year (2023).

Click 'Enroll' to enroll for this year based on your prior year's information.

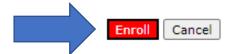

Step 8: Complete the applications for all sites that will be active for the SY 2022-2023.

Please note that all sites that were approved for the SY 2021-2022 will appear on the screen. ONLY select those that will be participating in the SY 2022-2023.

If the site is now inactive, please contact Jacquelyn McGowan, Compliance Specialist so that the site may be removed and do not complete the site application.

| Site Applications        | Approved | Pending | Return for<br>Correction | Denied | Withdrawn/<br>Closed | Error | Total<br>Applications |
|--------------------------|----------|---------|--------------------------|--------|----------------------|-------|-----------------------|
| School Nutrition Program | 0        | 3       | 0                        | 0      | 0                    | 0     | 3                     |

## Select "Modify"

| Action            |        |      | Site ID / Site Name           | NSLP | SBP | ASSP | SMP |   | Version/<br>Status          |        |
|-------------------|--------|------|-------------------------------|------|-----|------|-----|---|-----------------------------|--------|
| 4                 |        | All: | Totals                        | 5    | 5   | 3    | 0   | 0 |                             |        |
| View   M<br>Admin | 1odify |      | 300<br>Test Elementary School | Х    | Х   |      |     |   | Original /<br>Error<br>(36) | 0.0000 |

Make sure to select SAVE at the bottom of each site application once the changes are made.

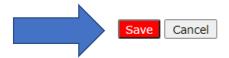

Step 9: Complete the SFA application

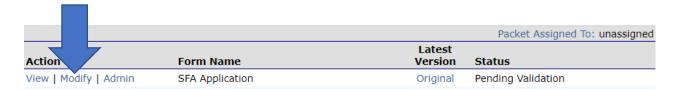

Make sure to select SAVE at the bottom of the SFA application once the changes are made.

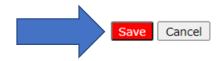

#### **SPECIAL NOTES:**

If the SFA is operating under a Food Service Management Company (FSMC) or has a Catering Contract there will be an additional step to complete. The item to complete will appear in the Application Packet between the SFA Application and the Checklist Summary.

| Details | FSMC Contract List     | No Contracts |
|---------|------------------------|--------------|
|         |                        |              |
| Details | Catering Contract List | No Contracts |

If the SFA is participating in the Community Eligibility Provision, the CEP
Schedule must be completed. The item to complete will appear in the Application
Packet underneath the SFA Application.

Community Eligibility Provision (CEP)
Schedule
Site Eligibility Missing

#### **Step 10: Complete the Checklist Summary**

Details → Checklist Summary (6)

#### SNP Checklist Summary

380 Status: Active **Graham County Schools**Graham County Schools
52 Moose Branch Rd.
Robbinsville, NC 28771
Region: 1

| SFA                             | Total Items | Submitted Items | Approved Items |
|---------------------------------|-------------|-----------------|----------------|
| Graham County Schools           | 6           | 0               | 0              |
| School Nutrition Programs Sites | Total Items | Submitted Items | Approved Items |
| Test Elementary School          | 0           | 0               | 0              |

NOTE: There are checklist items for the SFA and Site Application(s).

PLEASE NOTE the following items must be mailed to the Raleigh Office:

- 3 original SIGNATURE PAGES signed in BLUE INK
- 2 original Attestation of Compliance with Meal Pattern Requirements
- 2 original Community Eligibility Provision (CEP) Amendment (if applicable)
- Effective Date of Free or Reduced-Price School Meals Household Application

### **Eligibility Determination (if applicable)**

All other items listed on the checklist may be attached to the file by selecting the "Attachment (paperclip icon)" feature located beside the document name.

| Required<br>Forms/Documents<br>to send to NCDPI                                                                              |   | Document<br>Submitted<br>to NCDPI | Date<br>Submitted<br>to NCDPI |
|----------------------------------------------------------------------------------------------------|---|-----------------------------------|-------------------------------|
| Three copies of agreement form signed in BLUE ink                                                                            |   |                                   |                               |
| Edit Check Worksheet                                                                                                    | 0 |                                   |                               |
| Free and Reduced Price Meal<br>Benefit Application and All<br>Letters (includes verification,<br>direct certification, etc.) | 0 |                                   |                               |
| Attestation of<br>with Meal Patt<br>Requirements                                                                             | 0 |                                   |                               |
| Verification Plan                                                                                                    | 0 |                                   |                               |
| Written Cash Management<br>Procedure                                                                                         | 0 |                                   |                               |

NOTE: The Verification Plan and Written Cash Management Procedures will be marked as "Received" and not "Approved".

To attach a document, select the "paper clip" and upload the document. The document would need to be completed and either scanned or saved on the computer.

Once document is attached, check box and enter Date submitted to NCDPI.

#### **Checklist File Upload Detail**

| Ch | ecklist                     |                                                                              |  |
|----|-----------------------------|------------------------------------------------------------------------------|--|
|    | Program:<br>Checklist Item: | School Nutrition Programs  Three copies of agreement form signed in BLUE ink |  |
| Up | load Detail                 |                                                                              |  |
| 1. | File To Upload              | Choose File No file chosen                                                   |  |
| 2. | Comment:                    |                                                                              |  |
|    |                             |                                                                              |  |
|    |                             |                                                                              |  |
|    |                             |                                                                              |  |
|    |                             | Save   Cancel                                                                |  |

<u>Step 11</u>: Complete the 2021-2022 Food Safety Inspection located in the Application tab. Select Application Tab.

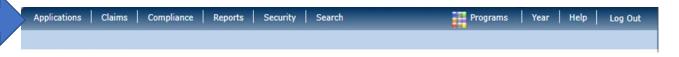

## Under Items, Select "Food Safety Inspections".

| Item                            | Description                                            |
|---------------------------------|--------------------------------------------------------|
| SFA Manager                     | SNP SFA's Profile, Site and Hold Information           |
| Application Packet              | Applications Forms (SFA and Site)                      |
| Application Manager Dashboard   | Application Management Tool                            |
| Meal Pattern Compliance Summary | Number of Menu Pattern Certifications by SFA Summary   |
| Verification Report             | Mandatory Annual Verification Report                   |
| Verification Summary            | Mandatory Annual Verification Report (FNS-742) Summary |
| Food Safety Inspections         | Number of Food Safety Inspections by Site              |

| Action       | School Year | Received Date | Status      |  |
|--------------|-------------|---------------|-------------|--|
| Modify       | 2021-2022   |               | Not Started |  |
| View   Admin | 2020-2021   | 09/16/2020    | Approved    |  |

Complete the Food Safety Inspection information for all sites that participated in the SY 2021-2022. Select "Modify".

Select "Save" once all information is completed.

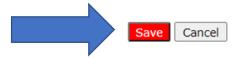

<u>Step 12</u>: Select "Submit for Approval" under the Application tab once all Site Applications, SFA Application, Checklist Summary and Food Safety Inspection has been completed.

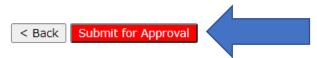

Please note that all items (SFA Application, Site Application(s) and Checklist Summary) must be completed before the "Submit for Approval" button will appear in RED.

If you have any questions, please contact your Zone Operations and Management Consultant. Thank you